# **WebODM: An Open-Source Alternative to Commercial Image Stitching Software for Uncrewed Aerial Systems<sup>1</sup>**

Sahaj Patel, Jesse Chintanadilok, Brittany Hall-Scharf, Yilin Zhuang, Joseph Strickland, and Aditya Singh2

# **Introduction**

In recent years, there has been a notable increase in the use of uncrewed aerial systems (UASs, UAVs, or drones) for agricultural management. Mapping specific areas, surveying for nutritional deficiencies in crops, and evaluating postevent damages, all of which are fundamental applications in the realm of remote sensing, have demonstrated themselves as viable and valuable uses for UASs in agriculture and natural resource management. However, it is essential to note that the Federal Aviation Administration (FAA) deems that any person operating a UAS for commercial applications, including for research, must hold an active Part 107 Remote Pilot Certificate. Failure to follow FAA guidelines can result in federal fines and prosecution (FAA 2023). Furthermore, state and local authorities may adjust UAS operating procedures.

The post-processing of UAS images and the generation of final products can pose challenges and add expenses for a number of users. The resulting end products from this workflow encompass orthomosaics, which are comprehensive, high-quality images of the Earth's surface corrected

for geometry, and digital surface models, which are three-dimensional visual representations of elevation data. Processing each of these requires significant computational resources, thereby increasing the barriers to entry. Consequently, free and open-source software (FOSS) solutions in the field of remote sensing provide advantages in terms of accessibility, flexibility, and often user-friendliness, in contrast to commercial off-the-shelf (COTS) solutions that are typically proprietary, costly, and possibly complicated to operate. The popularity of FOSS alternatives is on the rise due to several key factors:

- UASs using open-source guidance and control software allow for more customized and flexible options and payloads to diversify what type of data can be collected for processing.
- FOSS-based UASs are more convenient and affordable to maintain, repair, upgrade, and otherwise modify.
- The learning curve tends to be steeper than said COTS alternative, but this allows for a team to better understand the individual processes and components pertinent to UAS-based agricultural management and remote sensing.
- 1. This document is AE593, one of a series of the Department of Agricultural and Biological Engineering, UF/IFAS Extension. Original publication date February 2024. Visit the EDIS website at <https://edis.ifas.ufl.edu> for the currently supported version of this publication.
- 2. Sahaj Patel, undergraduate researcher, UF Department of Computer and Information Systems Engineering; Jesse Chintanadilok, undergraduate researcher, UF Department of Electrical and Computer Engineering; Brittany Hall-Scharf, marine Extension agent III, UF/IFAS Extension Hernando County, Brooksville; Yilin Zhuang, regional specialized agent, water resources, UF/IFAS Mid-Florida Research and Education Center, Apopka; Joseph Strickland, county Extension director, UF/IFAS Extension Osceola County, Kissimmee; and Aditya Singh, assistant professor, remote sensing, Department of Agricultural and Biological Engineering; UF/IFAS Extension, Gainesville, FL 32611.

#### © 2024 UF/IFAS. This publication is licensed under [CC BY-NC-ND 4.0](https://creativecommons.org/licenses/by-nc-nd/4.0/).

The use of trade names in this publication is solely for the purpose of providing specific information. UF/IFAS does not guarantee or warranty the products named, and references to them in this publication do not signify our approval to the exclusion of other products of suitable composition.

The Institute of Food and Agricultural Sciences (IFAS) is an Equal Opportunity Institution authorized to provide research, educational information and other services only to individuals and institutions that function with non-discrimination with respect to race, creed, color, religion, age, disability, sex, sexual orientation, marital status, national origin, political opinions or affiliations. For more information on obtaining other UF/IFAS Extension publications, contact your county's UF/IFAS Extension office. U.S. Department of Agriculture, UF/IFAS Extension Service, University of Florida, IFAS, Florida A & M University Cooperative Extension Program, and Boards of County Commissioners Cooperating. Andra Johnson, dean for UF/IFAS Extension.

• COTS remote sensing software is often too expensive for smaller teams, reaching upwards of \$360 per month per license (3DSourced 2023).

This publication aims to help UAS operators become familiar with advanced data processing tools integrated into the WebODM FOSS. Serving as an exceptionally user-friendly platform for engaging with industry-standard photogrammetric technology, WebODM equips individuals with the means to enhance decision-making in fields such as land management, resource preservation, and disaster response, all through an uncomplicated user interface. The central aim of this publication is to underscore the process and sequence involved in producing data and outcomes by acquainting users with the fundamental features of WebODM.

# **WebODM**

WebODM ([https://www.opendronemap.org/webodm/\)](https://www.opendronemap.org/webodm/) is a web interface for a popular open-source project, OpenDroneMap (ODM). ODM processes drone images using complex photogrammetric algorithms to create point clouds (WebODM Dev Team 2023a). ODM, by itself, can be configured and used exclusively via the command line. While this is perfectly acceptable for power users and more experienced professionals, such a restriction could close doors for many individuals. WebODM provides a graphical interface with a straightforward user experience to alleviate this potential barrier to entry. Given the broad capabilities of this software, this publication will focus on generating orthophoto and point cloud outputs from a generic dataset collected via a UAS.

This tool lowers the barrier to entry for people working in the field of remote sensing because it provides a better user interface/experience while also being cheaper (at most \$57 per installation for a standard perpetual license to the installer), with the option to be completely free. A common competitor, Pix4DMapper, comes in at a cost of \$360 per month at the time of writing, and while it provides more tools and capabilities for that price, the interface is regarded as unwieldy and clunky (3DSourced 2023). On average, the amount of time it takes to understand and use WebODM is much lower, because WebODM has fewer features overall, but it also has an easy-to-navigate interface, thorough documentation, and a stable user experience.

# **Installation**

The installation process for WebODM is demonstrated below.

### **Checklist**

An automated installer can be purchased for Windows or Mac OS, but the tool can be manually built on Linux as well. Before starting the installation process, ensure that the system it will be installed on is compatible with the software. The following list summarizes the minimum requirements for Windows:

- Windows 8 or newer
- Intel Celeron E1000 or AMD FX-8100 (Any x86\_64 desktop computer made in the past 15 years)
- 20 GB free disk space
- 4 GB RAM

The following list summarizes the minimum requirements for Mac OS:

- macOS 10.15 or newer. Apple Silicon (M1) is supported.
- Mac hardware must be a 2010 or newer model and support virtualization.
- 20 GB free disk space
- 4 GB RAM

Minimum requirements will handle no more than 100–200 images (OpenDroneMap Dev Team 2023). The following list summarizes the best-case specifications for optimal performance of the software:

- Latest Generation CPU
- 100 GB of disk space
- 16 GB RAM

If configured correctly alongside a compatible CUDA installation, WebODM will use the GPU to accelerate processing performance. More CPU cores will increase the software performance linearly for the time to complete a given task (WebODM Dev Team 2023b). Higher-capacity disk space and RAM correlate linearly with how many images the system will be able to process (OpenDroneMap Dev Team 2023).

### **INSTALLATION AND SETUP Automated Installer**

The automated installer for the Windows or Mac OS versions of WebODM can be purchased at the following link: [https://www.opendronemap.org/webodm/](https://www.opendronemap.org/webodm/download/) [download/#installer.](https://www.opendronemap.org/webodm/download/) The tool handles all installation and configuration for the most straightforward user experience.

#### **Building Manually**

If the user wishes to build the installation manually, instructions can be found on the GitHub page here: [https://](https://github.com/OpenDroneMap/WebODM/) [github.com/OpenDroneMap/WebODM/](https://github.com/OpenDroneMap/WebODM/). In summary, the following components are required to launch the Docker image of WebODM:

- Docker
- Git
- Pip
- Python (2 or 3)

The following commands are run in a Mac OS terminal, Linux terminal, or Windows command prompt:

git clone https://github.com/OpenDroneMap/WebODM --config core.autocrlf=input --depth 1

#### cd WebODM

./webodm.sh start

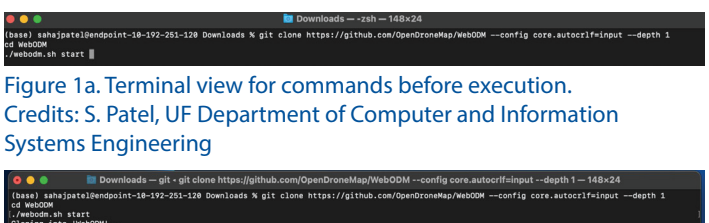

Figure 1b. Terminal view for commands after execution. Credits: S. Patel, UF Department of Computer and Information Systems Engineering

objects: 100% (1076/1076), done.<br>53% (661/1246), 4.61 MiB | 628.00 KiB/s

The first command downloads the Docker version of WebODM with the appropriate configuration. The following line shifts the current directory in the command prompt/ terminal to the newly created WebODM directory. Finally, the last command launches the Docker image tool.

| 0.0.0             | WebODM - docker-compose - webodm.sh start - 148×37                                                                              |
|-------------------|----------------------------------------------------------------------------------------------------|
| worker            | /usr/local/lib/python3.9/dist-packages/celery/platforms.py:800: RuntimeWarning: You're running the worker with superuser privil |
| eges: this is     |                                                                                                    |
| worker            | absolutely not recommended!                                                                                                    |
| worker            |                                                                                                    |
| worker            | Please specify a different user using the -- uid option.                                                                        |
| worker            |                                                                                                    |
| worker            | User information: uid=0 euid=0 gid=0 egid=0                                                                                     |
| worker            |                                                                                                    |
| worker            | warnings.warn(RuntimeWarning(ROOT_DISCOURAGED.format(                                                                           |
| webapp            | [2023-02-15 03:22:21 +0000] [159] [INFO] Booting worker with pid: 159                                                           |
| webapp            | [2023-02-15 03:22:21 +0000] [160] [INFO] Booting worker with pid: 160                                                           |
| webapp            | [2023-02-15 03:22:21 +0000] [161] [INFO] Booting worker with pid: 161                                                           |
| webapp            | [2023-02-15 03:22:21 +0000] [162] [INFO] Booting worker with pid: 162                                                           |
| webapp            | [2023-02-15 03:22:21 +0000] [163] [INFO] Booting worker with pid: 163                                                           |
| webapp            | [2023-02-15 03:22:21 +0000] [164] [INFO] Booting worker with pid: 164                                                           |
| webapp            | [2023-02-15 03:22:21 +0000] [165] [INFO] Booting worker with pid: 165                                                           |
| webapp            | [2023-02-15 03:22:21 +0000] [166] [INFO] Booting worker with pid: 166                                                           |
| webapp            |                                                                                                    |
| webapp            | Trying to establish communication                                                                                               |
| webapp            | INFO Booting WebODM 1.9.14                                                                                                    |
| webapp            | INFO Registered [coreplugins.lightning.plugin]                                                                                  |
| webapp            | INFO Registered [coreplugins.diagnostic.plugin]                                                                                 |
| webapp            | INFO Registered [coreplugins.posm-gcpi.plugin]                                                                                  |
| webapp            | INFO Registered [coreplugins.measure.plugin]                                                                                    |
| webapp            | INFO Registered [coreplugins, fullscreen, plugin]                                                                               |
| webapp            | INFO Registered [coreplugins.contours.plugin]                                                                                   |
| webapp            |                                                                                                    |
| webapp            | Congratulations! $L_0(\cdot \cup \cdot)$ (Ag                                                                                    |
| webapp            | -----------------------------                                                                                                   |
| webapp            |                                                                                                    |
| webapp            | If there are no errors, WebODM should be up and running!                                                                        |
| webapp            |                                                                                                    |
| webapp            | Open a web browser and navigate to http://localhost:8000                                                                        |
| webapp            |                                                                                                    |
| webapp            | NOTE: Windows users using docker should replace localhost with the IP of their docker machine's IP. To find what that is, run:  |
| docker-machine ip |                                                                                                    |

Figure 1c. Terminal view for successful launch. Credits: S. Patel, UF Department of Computer and Information Systems Engineering

# **WebODM Interface**

The interface of WebODM is straightforward and is broken into a few primary tabs discussed below. An online demo is also available to help familiarize yourself with the interface [\(https://demo.webodm.org/dashboard/\)](https://demo.webodm.org/dashboard/).

### **The Dashboard**

The default Dashboard tab is shown in Figure 2a. This tab houses the core functionality to create tasks and projects by importing the relevant data to process. The "Add Project" button allows the creation of a project that organizes individual processing tasks. The "First Project" is created by

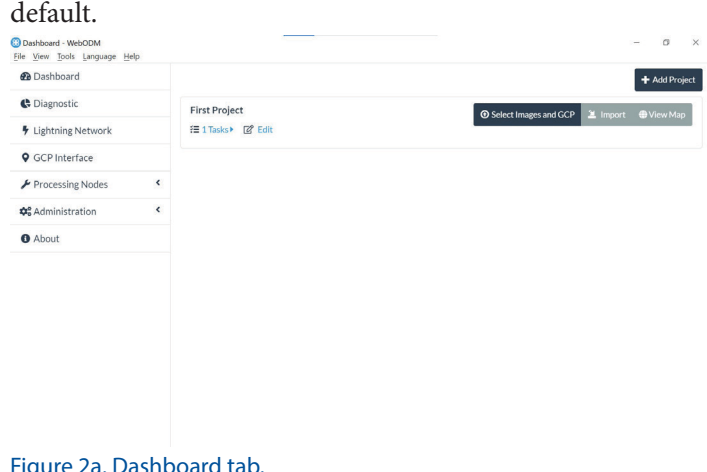

#### Figure 2a. Dashboard tab. Credits: S. Patel, UF Department of Computer and Information Systems Engineering

The "Select Images and GCP" button yields a File Explorer/ Finder window to select the data to import (Figure 2b).

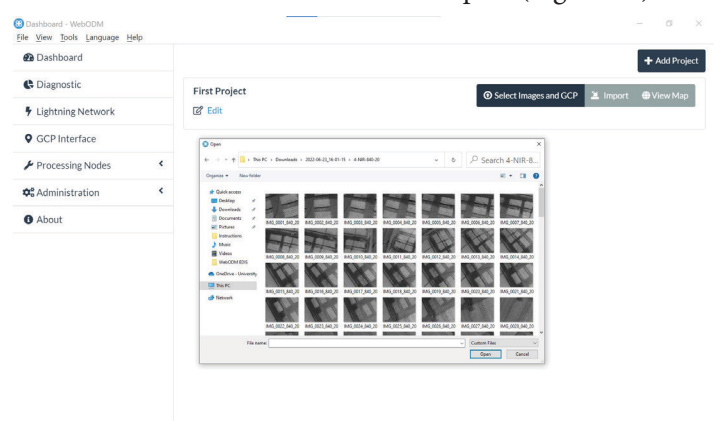

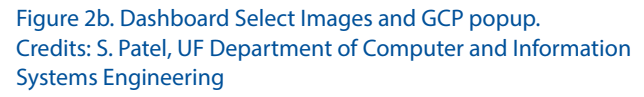

The "Import" button allows importing WebODM-generated .zip files, either from a link or a local file on the system (Figure 2c). The files can be created later in the process once the data is processed and the results are generated.

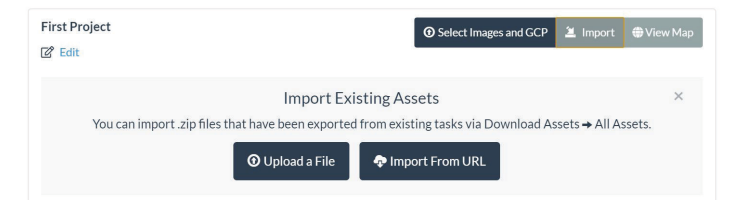

#### Figure 2c. Dashboard Import popup. Credits: S. Patel, UF Department of Computer and Information Systems Engineering

The "View Map" button previews a blank GPS map that reacts to the imported data (Figure 2d). Suppose the data is imported before clicking the "View Map" button. In that case, the map will display the region that bounds the imported data after said data is mosaicked together and processed.

**♦ First Project** 

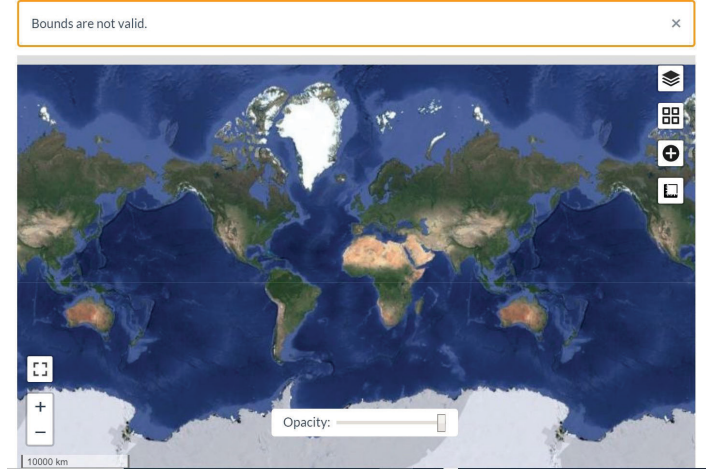

Figure 2d. Dashboard View Map page. Credits: S. Patel, UF Department of Computer and Information Systems Engineering

### **Diagnostic**

The "Diagnostics" tab visualizes the current free space available in the system that is running WebODM (Figure 3). This example shows a graphic that represents the Free and Used hard disk space. The note under the diagram is relevant to the Docker/manually-built versions of WebODM.

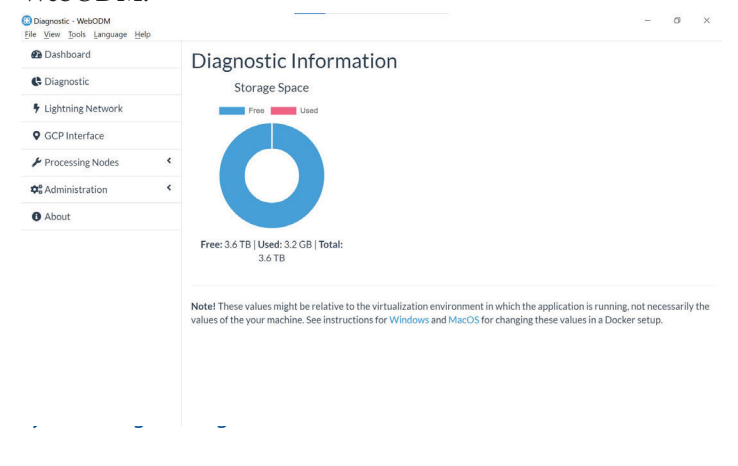

### **Lightning Network**

The "Lightning Network'' tab previews contents pertaining to using WebODM's cloud computing service if the local system resources are inadequate to process a given dataset (Figure 4). If necessary, an account can be made at webodm.net for free.

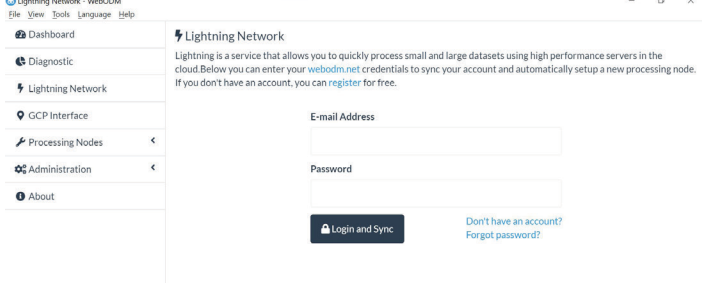

### **Processing Nodes**

Figure 5a shows the dropdown options under the Processing Nodes tab. These nodes are dedicated and distributed compute resources that can be allocated to a given WebODM processing task. By using multiple processing nodes on separate machines, users can distribute the workload and process large datasets more efficiently. This tab presents the opportunity to edit the JSON configuration file. The "node-odm-1" option is the default WebODM processing node.

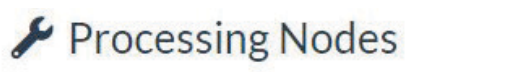

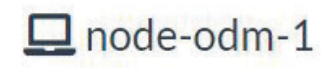

# **O** Add New

#### Figure 5a. Processing Nodes dropdown. Credits: S. Patel, UF Department of Computer and Information Systems Engineering

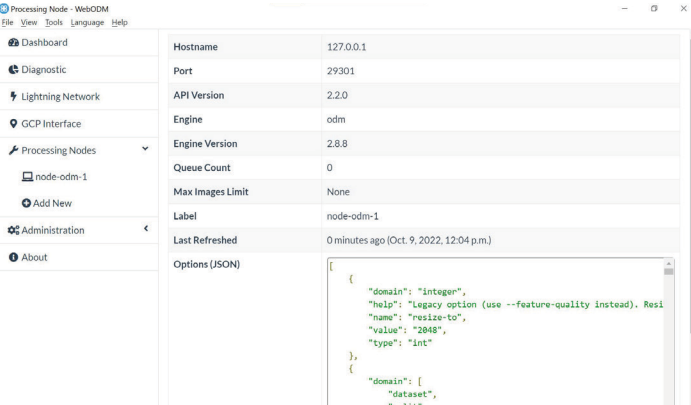

Figure 5b. Processing Nodes tab.

Credits: S. Patel, UF Department of Computer and Information Systems Engineering

# **Using WebODM to Mosaic UAV Imagery Input Formats**

WebODM supports a wide variety of image formats which is best summed up as JPGs and TIFFs (8-bit and 16-bit), with or without EXIF data. Images with EXIF data include sensor information, altitude, and GPS coordinates for WebODM to generate outputs properly. In the absence of EXIF data, ground control points (GCP) can be used as a replacement to provide geospatial information for the necessary photogrammetry. The GCP data can be specified in a .json format as defined in the WebODM documentation: [https://github.com/mapillary/OpenSfM/blob/main/](https://github.com/mapillary/OpenSfM/blob/main/doc/source/gcp.rst) [doc/source/gcp.rst](https://github.com/mapillary/OpenSfM/blob/main/doc/source/gcp.rst).

### **Output Options**

WebODM generates a variety of output formats for the processed data including orthophotos, surface models, point clouds, textured models, camera parameters, camera shots, and a quality report.

#### **ORTHOPHOTO**

The orthophoto output formats are as follows:

GeoTIFF (Raw)

GeoTIFF (RGB)

JPEG (RGB)

PNG (RGB)

KMZ (RGB)

#### **SURFACE MODEL**

The surface model output formats are as follows:

GeoTIFF (Raw)

GeoTIFF (RGB)

JPEG (RGB)

PNG (RGB)

KMZ (RGB)

#### **POINT CLOUD**

The point cloud output formats are as follows:

LAZ

LAS

PLY

**CSV** 

#### **Instructions**

1.On the dashboard tab, the "Select Images and GCP" button under the desired Project group is clicked in order to select the data for processing. For the purposes of this example, a sample RGB dataset of a field is selected.

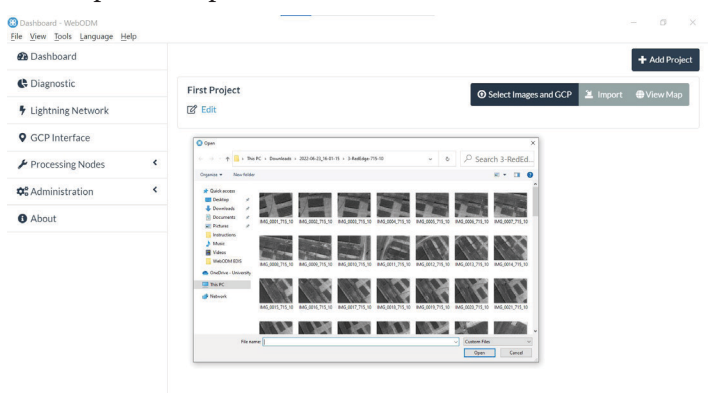

#### Figure 6. Image selection for processing. Credits: S. Patel, UF Department of Computer and Information Systems Engineering

2.The UI will present some configuration options for data processing. First, there is the option to assign a name for the processing task. Next, the processing node can be selected in the designated dropdown. For the purposes outlined here, "node-odm-1" will be used. The options dropdown box contains output options for specifying the desired output data.

| <b>First Project</b>                                       |                                  |                           |       |  | <b>1</b> Select Images and GCP | $\equiv$ Import | <b>₩</b> View Map |  |  |  |
|------------------------------------------------------------|----------------------------------|---------------------------|-------|--|--------------------------------|-----------------|-------------------|--|--|--|
| 2 <sup>2</sup> Edit                                        |                                  |                           |       |  |                                |                 |                   |  |  |  |
| 117 files selected. Please check these additional options: |                                  |                           |       |  |                                |                 |                   |  |  |  |
| Name                                                       | Task of 2022-10-09T16:14:11.335Z |                           |       |  |                                |                 |                   |  |  |  |
| Processing<br>Node                                         | node-odm-1 (queue: 0)            |                           |       |  |                                |                 |                   |  |  |  |
| Options                                                    | Default                          | $\boldsymbol{\mathrm{v}}$ | 主Edit |  |                                |                 |                   |  |  |  |
| <b>Resize Images</b>                                       | $No -$                           |                           |       |  |                                |                 |                   |  |  |  |
|                                                            |                                  |                           |       |  |                                | <b>8</b> Cancel | $\angle$ Review   |  |  |  |

Figure 7a. Processing configuration settings. Credits: S. Patel, UF Department of Computer and Information Systems Engineering

3.The default setting generates all available data, but a specific operation can be specified in the dropdown, as shown in Figure 7b.

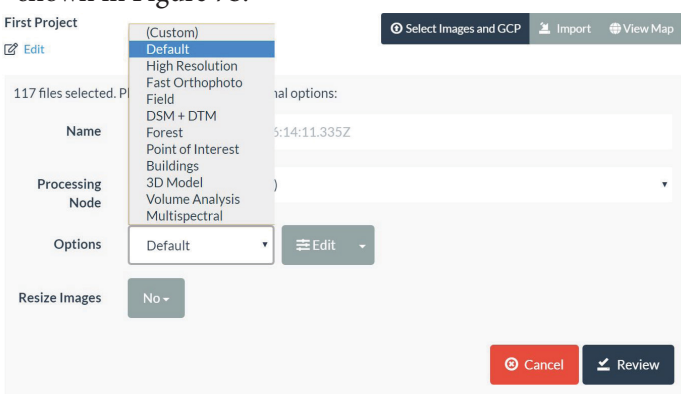

Figure 7b. Output options.

Credits: S. Patel, UF Department of Computer and Information Systems Engineering

4.The "Resize Images" option resampled the image to fit within a user-defined resolution. For the purposes of this example, this option will be set as "No," because resizing the UAV-captured data may negatively affect the accuracy and resolution of the output. The "Review" button must be clicked to move on, and a "Start Processing" button will show up. After selecting that button, processing will begin.

| <b>First Project</b>                                       |                              | <b>1</b> Select Images and GCP | $\angle 2$ Import | <b>₩</b> View Map       |  |  |  |  |  |  |
|------------------------------------------------------------|------------------------------|--------------------------------|-------------------|-------------------------|--|--|--|--|--|--|
| <b>Ø</b> Edit                                              |                              |                                |                   |                         |  |  |  |  |  |  |
| 117 files selected. Please check these additional options: |                              |                                |                   |                         |  |  |  |  |  |  |
| Name                                                       | Example Task                 |                                |                   |                         |  |  |  |  |  |  |
| Processing<br>Node                                         | node-odm-1 (queue: 0)        |                                |                   |                         |  |  |  |  |  |  |
| Options                                                    | auto-boundary:true, dsm:true |                                |                   |                         |  |  |  |  |  |  |
| <b>Resize Images</b>                                       | $No -$                       |                                |                   |                         |  |  |  |  |  |  |
|                                                            |                              | <b>8</b> Cancel                |                   | $\leq$ Start Processing |  |  |  |  |  |  |
|                                                            |                              |                                |                   |                         |  |  |  |  |  |  |

Figure 8. Start processing.

Credits: S. Patel, UF Department of Computer and Information Systems Engineering

Initially, WebODM will upload the data to the desired processing node, as shown in Figure 9.

**First Project**  $R^2$  Edit 48.72% 117 files remaining to upload: 284.1 Mb

Figure 9. Uploading data.

Credits: S. Patel, UF Department of Computer and Information Systems Engineering

5.Further processing will promptly begin upon the completion of the upload. Figure 10b shows a completed task. Figure 10c is the expanded view of the computed results.

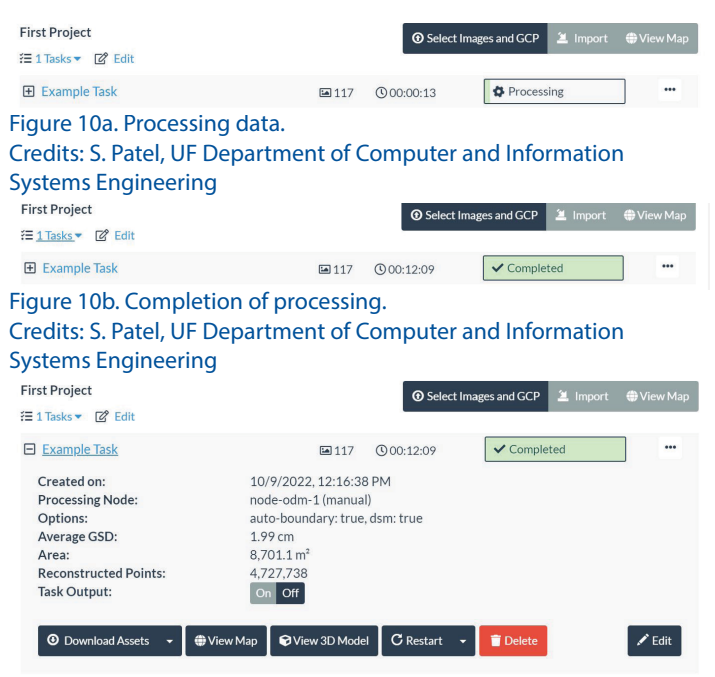

Figure 10c. Expanded view of complete task. Credits: S. Patel, UF Department of Computer and Information Systems Engineering

6.Here, a few key options are explored to handle the computed and complete task. The "Download Assets" button allows downloading all the generated results, as specified by the task parameters. The dropdown options are the individual computed results, such as the orthophoto, surface model, point cloud, texture model, camera parameters, camera shots, and quality report. There is an option to download all results as a .zip file.

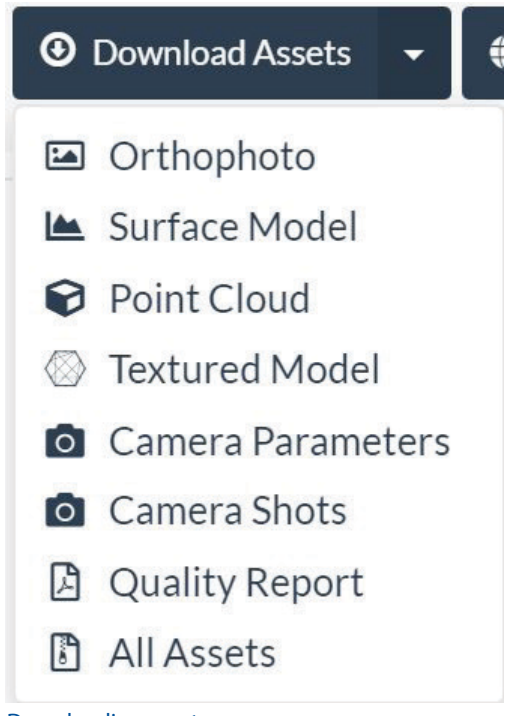

Figure 11. Downloading assets.

Credits: S. Patel, UF Department of Computer and Information Systems Engineering

The "View Map" button shows the resulting orthophoto mosaic displayed with corresponding geographic coordinates. As shown in Figure 12a, measuring and visualization option tools can be used.

**O** Example Task

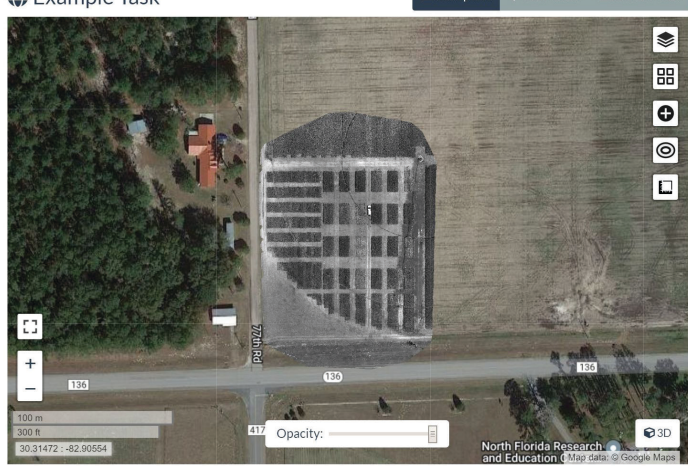

Figure 12a. Map visualization. Credits: S. Patel, UF Department of Computer and Information Systems Engineering Figure 12b. Default range (left), adjusted range (right).

- 7.The 2D visualization may appear as a dark or otherwise mostly black projection. In the layers setting at the top right of the Map window, changes can be made to improve the appearance of the visualization. Depending on the input data, the range selector under the "Example Task (Orthophoto)" checkbox can be modified to best fit the input data based on the hue and saturation, sharpness, highlights, and shadows (Agarwal 2021). Adjustments can be made by dragging the light-gray vertical bars to achieve the desired range. Figure 12b shows the results of adjusting these color settings.
- 8.Next is the "View 3D Model" button, which allows for a 3D visualization of the generated results. Robust measurement and visualization settings can help verify and observe the generated results in this mode. Figure 13 highlights the interface for this option. Further details on this option can be found in the official API documentation (WebODM Dev Team 2023b). This example's results reflect that the input data was just standard RGB imagery. However, the software can also support multispectral or infrared data.
- 9.The final option except for the "Delete" button is the "Restart" button which reruns the processing task based on the desired parameters.

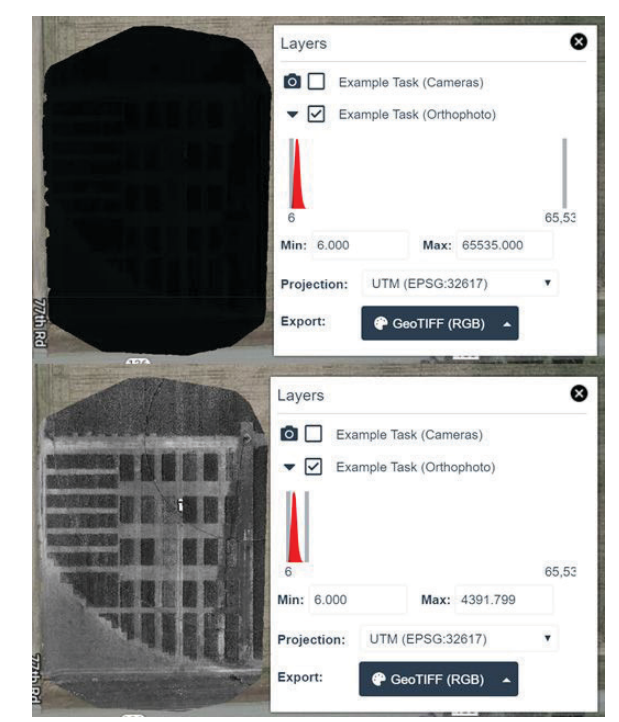

Credits: S. Patel, UF Department of Computer and Information Systems Engineering

**B** Example Task

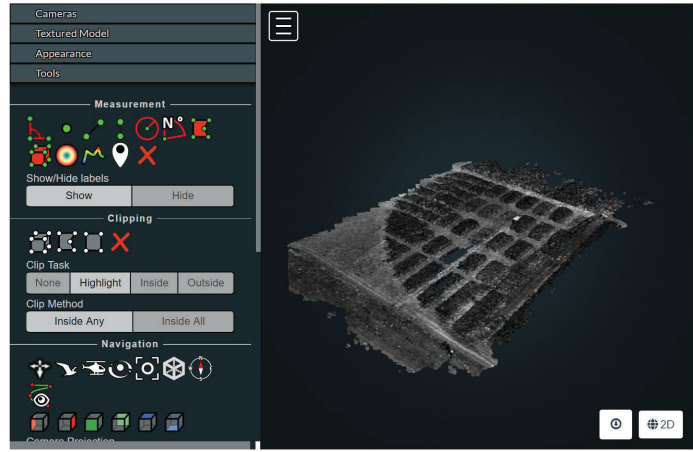

Figure 13. 3D model visualization. Credits: S. Patel, UF Department of Computer and Information Systems Engineering

# **Additional Resources**

While this publication provides a high-level introduction to WebODM, there are more in-depth repositories of documentation to provide more detailed information on what else this tool can do. The WebODM documentation, found at [https://docs.webodm.org/,](https://docs.webodm.org/) contains a detailed breakdown of the tool's individual features and use cases. Finally, Rich Charpentier's YouTube video on the overview and quick start of WebODM serves as another source of guidance. This video can be found at [https://www.youtube.](https://www.youtube.com/watch?v=So3oE8ACbNY) [com/watch?v=So3oE8ACbNY.](https://www.youtube.com/watch?v=So3oE8ACbNY)

Readers can also learn more from additional Ask IFAS publications about potential applications of UASs (Fletcher and Singh 2020), UAS platforms and payloads (Singh and Fletcher 2021a), best practices for UAS-based aerial surveying (Singh and Fletcher 2021b), and utilizing the open-source Mission Planner software for planning and executing UAS missions (Chintanadilok et al. 2022).

# **References**

3DSourced. 2023. "The top 10 best photogrammetry software 2023 (4 are free!)." [https://www.3dsourced.](https://www.3dsourced.com/3d-software/best-photogrammetry-software/) [com/3d-software/best-photogrammetry-software/](https://www.3dsourced.com/3d-software/best-photogrammetry-software/)

Agarwal, M. 2021. "How to Use WebODM: Orthophoto Map." Accessed March 2023. [https://blog.flykit.app/](https://blog.flykit.app/how-to-use-webodm-orthophoto-map/) [how-to-use-webodm-orthophoto-map/](https://blog.flykit.app/how-to-use-webodm-orthophoto-map/)

Charpentier, R. 2022. "WebODM Revisited - Open Source Drone Mapping." [https://www.youtube.com/](https://www.youtube.com/watch?v=So3oE8ACbNY) [watch?v=So3oE8ACbNY](https://www.youtube.com/watch?v=So3oE8ACbNY)

Chintanadilok, J., S. Patel, Y. Zhuang, and A. Singh. 2022. "Mission Planner: An Open-Source Alternative to Commercial Flight Planning Software for Unmanned Aerial Systems: AE576/AE576, 8/2022." *EDIS* 2022(4). [https://doi.](https://doi.org/10.32473/edis-ae576-2022) [org/10.32473/edis-ae576-2022](https://doi.org/10.32473/edis-ae576-2022)

FAA. 2023. "Understanding Your Authority: Handling Sightings and Reports." [https://www.faa.gov/uas/](https://www.faa.gov/uas/public_safety_gov/sightings_reports) [public\\_safety\\_gov/sightings\\_reports](https://www.faa.gov/uas/public_safety_gov/sightings_reports)

Fletcher, J., and A. Singh. 2020. "Applications of Unmanned Aerial Systems in Agricultural Operation Management: Part I: Overview: AE541/AE541, 6/2020." *EDIS* 2020(6). <https://doi.org/10.32473/edis-ae541-2020>

OCWGIS. 2023. "Tutorial: WebODM." Accessed February 2023. [https://courses.gisopencourseware.org/mod/book/](https://courses.gisopencourseware.org/mod/book/view.php?id=500) [view.php?id=500](https://courses.gisopencourseware.org/mod/book/view.php?id=500)

OpenDroneMap Dev Team. 2023. "Documentation." <https://www.opendronemap.org/docs/>

Singh, A., and J. Fletcher. 2021a. "Applications of Unmanned Aerial Systems in Agricultural Operation Management: Part II: Platforms and Payloads: AE552/ AE552, 02/2021." *EDIS* 2021(1). [https://doi.org/10.32473/](https://doi.org/10.32473/edis-ae552-2021) [edis-ae552-2021](https://doi.org/10.32473/edis-ae552-2021)

Singh, A., and J. Fletcher. 2021b. "Applications of Unmanned Aerial Systems in Agricultural Operation Management: Part III: Best Practices for Efficient Aerial Surveying: AE553/AE553, 02/2021." *EDIS* 2021(1). [https://](https://doi.org/10.32473/edis-ae553-2021) [doi.org/10.32473/edis-ae553-2021](https://doi.org/10.32473/edis-ae553-2021)

WebODM Dev Team. 2023a. Accessed March 2023. [https://](https://github.com/OpenDroneMap/WebODM) [github.com/OpenDroneMap/WebODM](https://github.com/OpenDroneMap/WebODM)

WebODM Dev Team. 2023b. "Introduction." Accessed March 2023. <https://docs.webodm.org/>

WebODM Dev Team. 2023c. "WebODM Demo." Accessed March 2023. <https://demo.webodm.org/dashboard/>

#### Table 1. Terminology found throughout this publication.

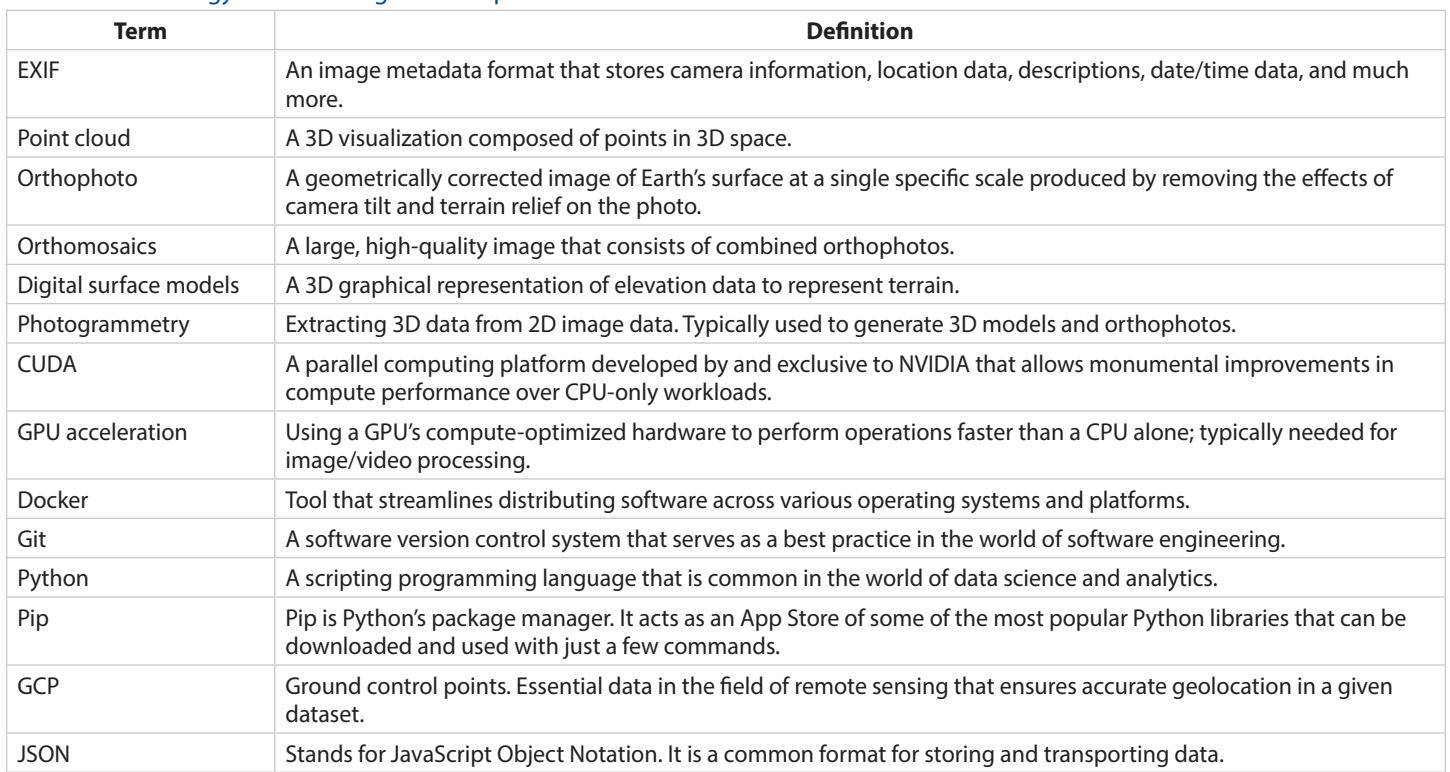